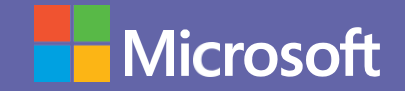

# Microsoft Teams

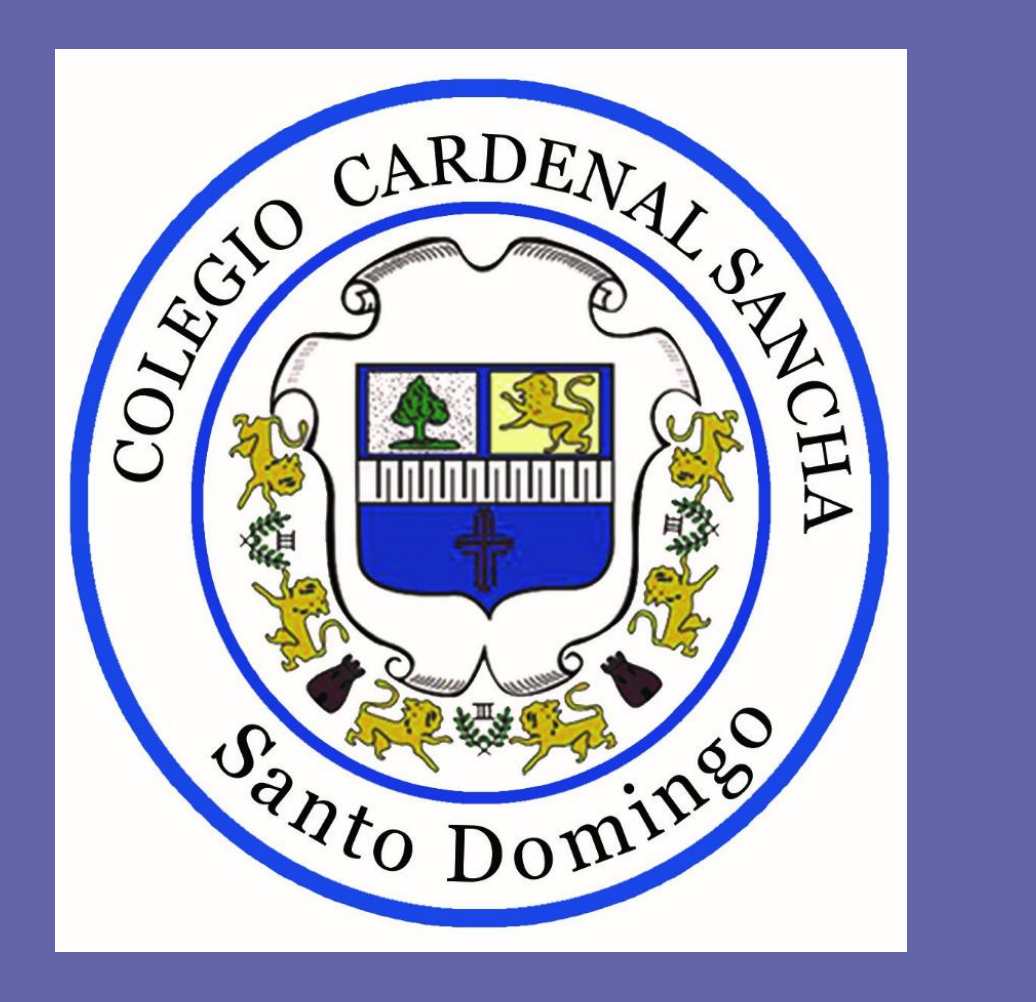

# Manual de uso de Teams para estudiantes.

# Primeros pasos

### ¿Qué debemos hacer para comenzar?

Para comenzar es necesario instalar el **programa** en el computador, instalar la **aplicación** móvil o ingresar vía **web** y autenticarse con la cuenta de **correo institucional proporcionada por el colegio**.

#### **Contraseña de su cuenta: XaseTaF**

Para hacerlo, puedes visualizar los siguientes tutoriales que te guiarán por los pasos, según lo prefieras:

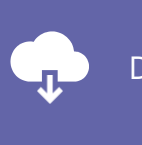

[Descargar Teams para tu computador, iOS o](https://aka.ms/getteams)  [Android.](https://aka.ms/getteams)

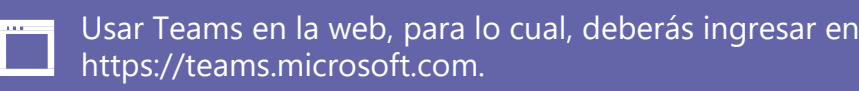

Pero [¿qué hacer si tengo dificultades?](https://aka.ms/getteams) [En caso de tener alguna dificultad para instalar o utilizar Teams, escribe a](https://aka.ms/getteams)  **[sysadmin@ccsanchasd.edu.do](mailto:sysadmin@ccsanchasd.edu.do)** o contacta al coordinador académico.

# **E** $\sharp$ ¿Cómo estudiar en Microsoft Teams?

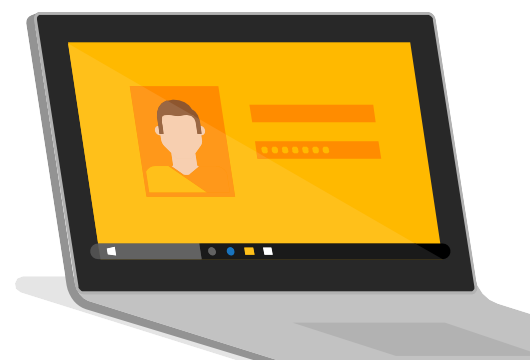

Lo primero es asistir a la clase….

¿Qué debes hacer para **entrar a una videoclase**?

Para participar de una videoclase puedes ingresar a través de la cita que te llegó al correo o desde la misma aplicación. Igualmente, desde el enlace de una clase en el horario publicado.

Para ingresar a una videoclase, puedes visualizar el **[siguiente tutorial](https://support.office.com/es-es/article/unirse-a-la-reuni%C3%B3n-de-teams-078e9868-f1aa-4414-8bb9-ee88e9236ee4)**.

Importante: Las clases están precargadas, si te falta alguna materia comunícate con tu coordinador o escríbenos a sysadmin@ccsanchasd.edu.do.

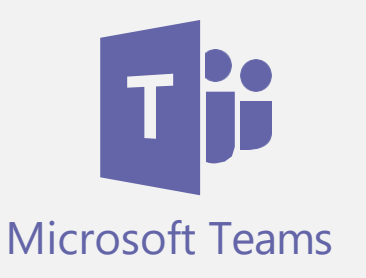

### **Participa de las actividades de aprendizaje**

En la ficha **tareas** estarán disponibles las actividades que el docente le asignará; éstas pueden ser **tareas (entregables)** o **cuestionarios (test)**.

También en la ficha **conversaciones** habrá una notificación de las tareas disponibles para su desarrollo.

Para saber más sobre cómo participar de las actividades (tareas y cuestionarios), visualiza el **[siguiente tutorial](https://support.office.com/es-es/article/revisar-devolver-y-entregar-tareas-mediante-el-m%C3%A9todo-para-ofrecer-comentarios-63e5efdd-be09-47f0-87ea-e8e4bcb45aa4)**.

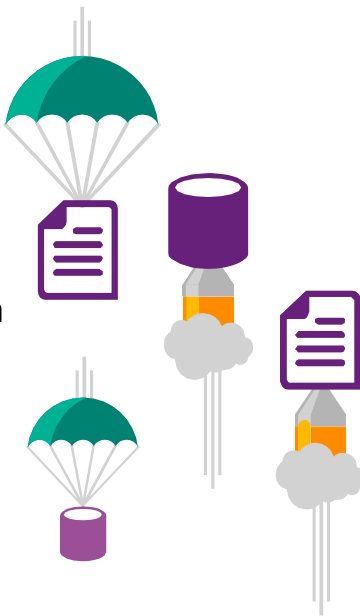

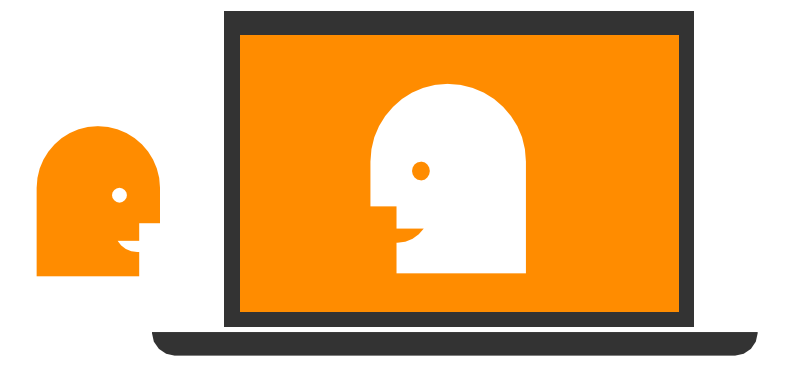

### ¿Cómo me comunico con mis compañeros y docente?

Existen diversas instancias de comunicación en Teams. Durante el desarrollo de la clase puedes usar el **chat de la videoclase**, fuera de ella, directamente a algún compañero o al tutor con el **chat privado** y en las **conversaciones de grupo** donde todos pueden ver los mensajes.

Para saber más sobre cómo comunicarse en el aula de Teams, visualiza el **[siguiente](https://support.office.com/es-es/article/v%C3%ADdeo-iniciar-chats-y-realizar-llamadas-a864b052-5e4b-4ccf-b046-2e26f40e21b5?wt.mc_id=otc_microsoft_teams) [tutorial](https://support.office.com/es-es/article/v%C3%ADdeo-iniciar-chats-y-realizar-llamadas-a864b052-5e4b-4ccf-b046-2e26f40e21b5?wt.mc_id=otc_microsoft_teams)**.

## ¿Cómo y dónde se comparten los archivos en Teams?

En la ficha **archivos** encontrarás los documentos entregados por el docente (como guías de ejercicios, presentaciones, imágenes, videos, entre otros) que pueden ser descargados o trabajados colaborativamente, según se indique. También, puedes subir nuevos archivos al aula. Para saber más sobre cómo se comparten archivos en Teams, visualiza el **[siguiente tutorial](https://support.office.com/es-es/article/v%C3%ADdeo-iniciar-chats-y-realizar-llamadas-a864b052-5e4b-4ccf-b046-2e26f40e21b5?wt.mc_id=otc_microsoft_teams)**.

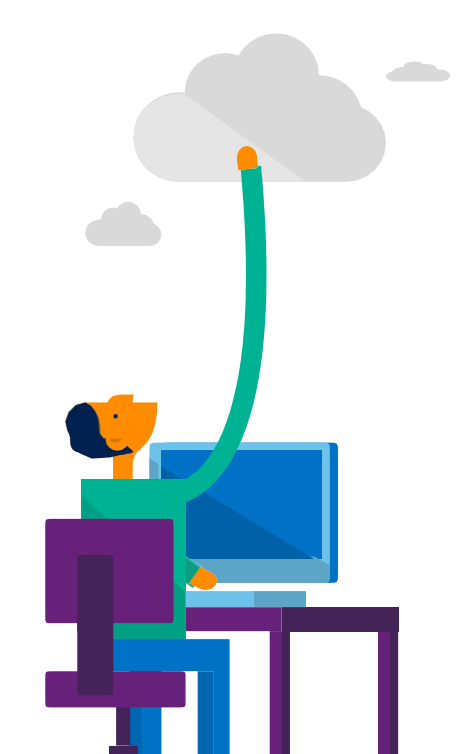

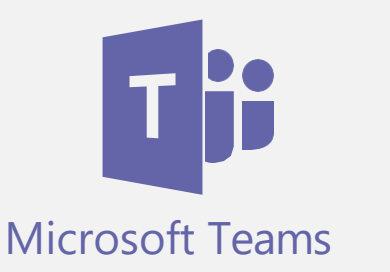